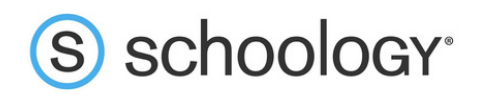

## Parents: Register to view your child's activity

- 1. In your browser, navigate t[o](http://www.schoology.com/) [www.schoology.com](http://www.schoology.com/).
- 2. In the top right corner of the screen, click on **Register**.

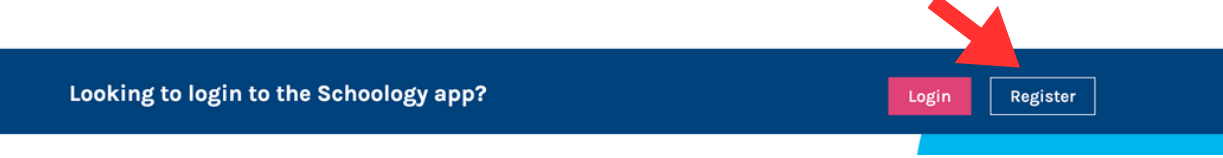

3. Select **Parent** from the options on the next window.

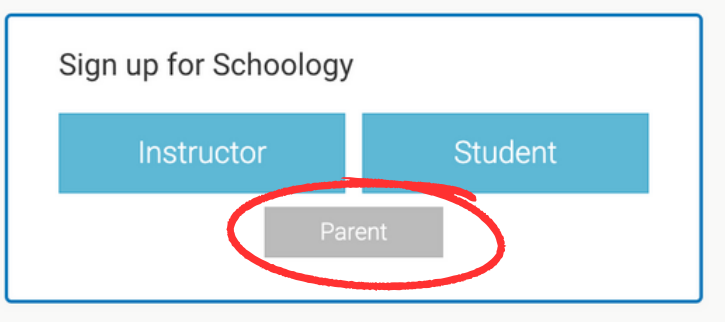

4. You should have received a Parent Access Code from your child's school or teacher, in the format XXXX-XXXX-XXX. Enter that code:

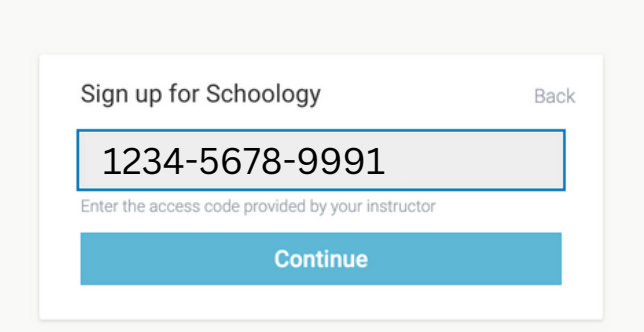

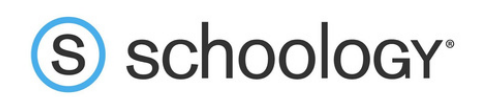

5. Enter your name, email address or username, and password. (If it says that your email address is already associated with an account, you can either try to login with that other account OR simply create a new account with a username and NOT an email.) Once you log in, you'll be able to browse your child's activity by clicking the arrow to the right of your name and selecting your child's name from the top right drop-down menu:

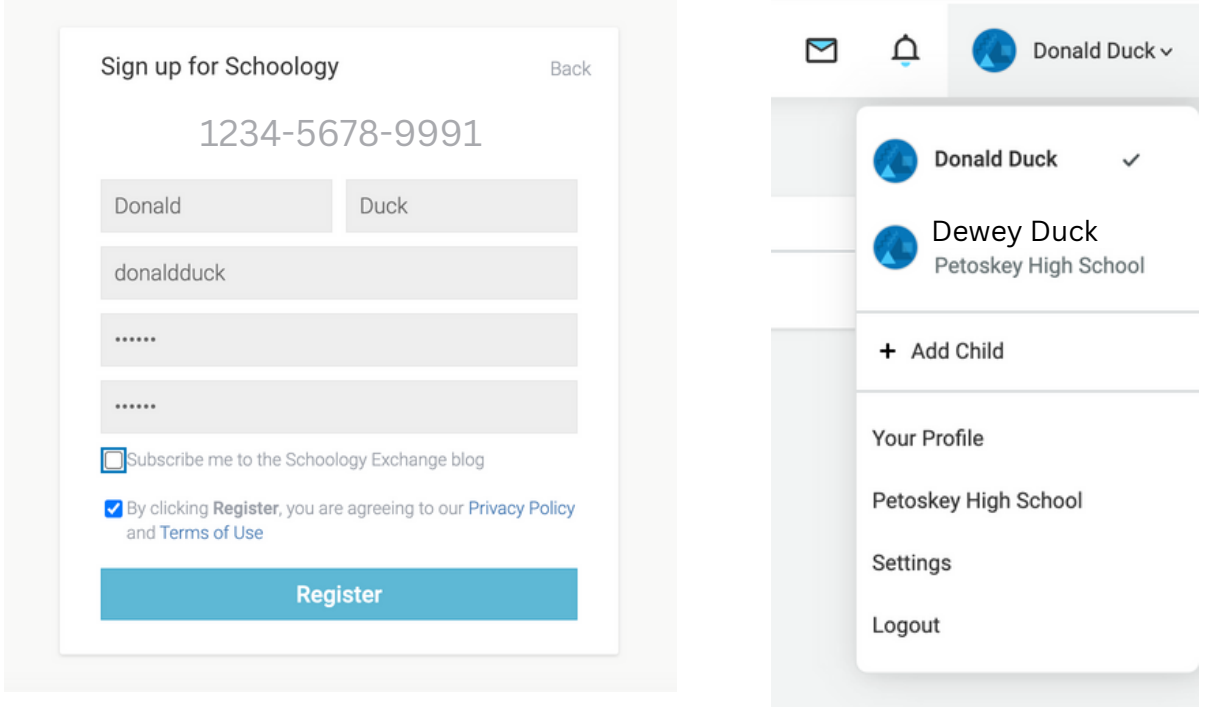

You also have the option to associate additional children using Schoology with this account. To associate additional children, click the down-facing arrow in the top right of your Schoology account, select **Add Child**, and enter the Parent Access Code of your other child/children. 6.

Now that you've successfully registered for Schoology to view your child(ren)'s activity, check out our [Parent](https://support.schoology.com/hc/en-us/articles/201000873-Parent-Guide) Guid[e](https://support.schoology.com/hc/en-us/articles/201000873-Parent-Guide) in the Help Center[:](https://support.schoology.com/hc/en-us) [support.schoology.com.](https://support.schoology.com/hc/en-us)